# **Installationsanleitung MaxXTraxX**

Wenn Sie MaxXTraxX auf einem eigenen **Windows-Rechner** nutzen, erhalten Sie von uns **Usernamen und Passwort für das Login**. Den **Installations-Link** finden Sie auf unserer **Support-Seite**.

## **MaxXTraxX-Installation**

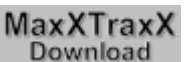

- > **Klick auf die graue Download-Taste**  > **Datei speichern, dann ausführen**
- > **Klicks nacheinander auf Next, Next, Install**

Die Installation erfolgt.

- > **Häkchen bei "Run MaxXTraxX" lassen**
- > **Klick auf Finish**

Auf Ihrem Display sehen Sie ein **neues Icon**

- > **Klick auf das MaxXTraxX-Icon**.
- > Im **LOGIN-Fenster** (beim ersten Start ist MaxXTraxX voreingestellt in holländischer Sprache) **Usernamen (Gebruikersnaam) und Passwort (Wachtwoord)** eingeben.
- > **Im Kästchen "Automatisch inloggen" Häkchen setzen**, falls es dort fehlt
- > **Klick auf OK, dann im Popup-Fenster noch einmal auf OK**.

### **Sprachänderung des Programms**

#### **Nach dem Programmstart**

- > **Klick auf Einstellungen** (Zahnrad-Symbol) im MaxXTraxX-Fenster unten rechts
- > **Klick auf Algemeen**
- > **Klick oben rechts bei Taal** (Sprache) **auf Deutsch**
- > **MaxXTraxX mit Taste Applicatie afsluiten** (unten links) schließen, **nicht mit Instellingen sluiten** (sonst wird die Änderung nicht gespeichert!)
- > Abschließende **Sicherheitsfrage mit Ja beantworten**.

Nach dem Neustart ist und bleibt MaxXTraxX auf Deutsch umgestellt.

Die MaxXTraxX-Software erleichtert eine intutive Bedienung. Damit Sie aber alle MaxXTraxX-Vorteile richtig nutzen können, empfehlen wir, die **Bedienungsanleitung** zu lesen.

## **Test-Account**

Das ist immer die **interaktive pro-Version**, damit Sie viele Funktionen kennenlernen. In der pro-Version können Sie **Programme mischen** und **eigene Playisten** zusammenstellen und nach Belieben bearbeiten, also nicht gewünschte Titel daraus löschen oder neue Titel, die Sie über die Suchfunktionen ausgewählt haben, einfügen.

Falls in Ihrem Test-Account noch keine Test-Playlisten vorhanden sind, können Sie die im Handumdrehen selbst erstellen. Wie das geht, ist in der **Bedienungsanleitung** erklärt.

#### **Viel Spaß mit MaxXTraxX!**

wünscht Ihr Baum Media Team

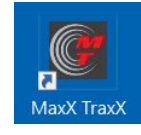